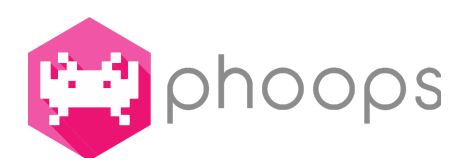

# Manuale utente del wizard SINS

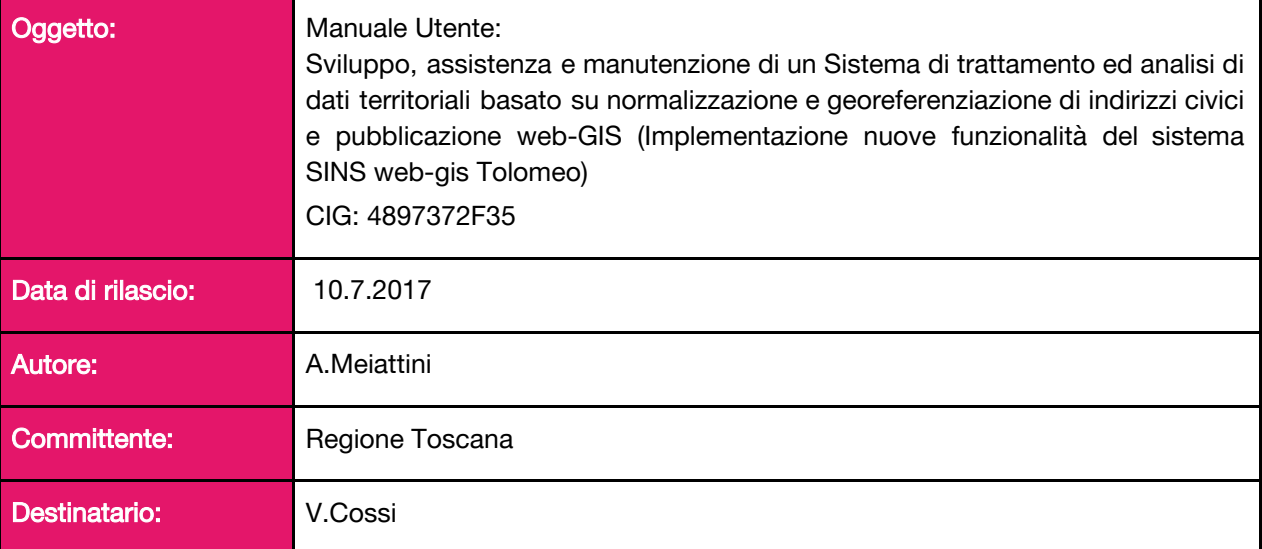

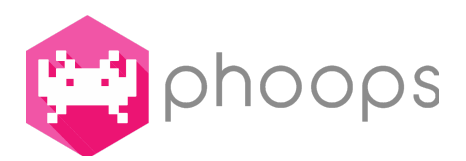

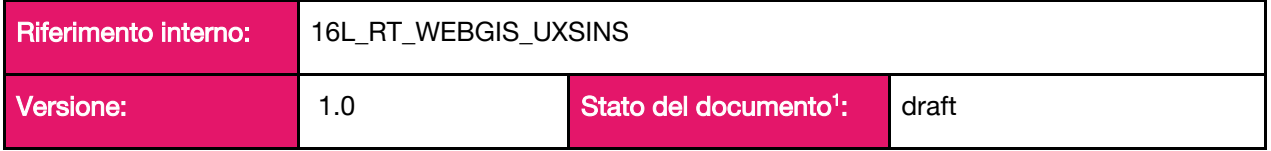

## 1. Premessa

Il presente documento descrive il procedimento di utilizzo della modalità di creazione guidata di una nuova mappa configurando il framework Tolomeo tramite l'applicativo SINS.

# 2. Scopo del documento

Il presente documento ha lo scopo di illustrare le fasi di utilizzo della modalità di creazione guidata di una mappa dal primo step, il caricamento della fonte di dati, fino all'ultimo, la pubblicazione della mappa, passando per la configurazione dei contenuti della mappa, come i livelli informativi, gli strumenti attivi, la legenda e il contenuto del pannello info.

## 3. Prerequisiti

Le operazioni documentate da questo manuale danno per scontato che l'utente che utilizza il pannello SINS per la configurazione e la generazione di mappe sia correttamente autenticato, in modo da essere in grado di vedere il punto di accesso della sezione dell'applicazione illustrata, "Creazione guidata di una nuova mappa".

## 4. Creazione guidata di una nuova mappa

La modalità di creazione guidata di una mappa si integra nella struttura dell'applicativo SINS, come modulo, in grado di rendere la fruizione del pannello più immediata, propedeutica alla comprensione dei passaggi che regolano le configurazioni necessarie alla pubblicazione della rappresentazione spaziale dei dati.

Questa procedura si articola in quattro fasi:

- Caricamento di una fonte dati.
- Inserimento e configurazione dei livelli informativi da rappresentare.
- Configurazione della mappa e definizione della legenda
- Validazione finale del processo.

<sup>1</sup> draft / approvato

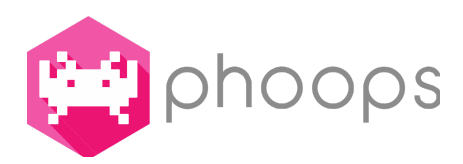

### **4.1** Caricamento di una fonte dati

Il primo passo necessario per la creazione guidata della mappa è il caricamento di una fonte dati. Dal menu a schede, nella parte in alto a sinistra della pagina sarà possibile scegliere la sorgente da cui inserire il set di dati che verranno rappresentati. Le scelte possibili sono tre: importare i dati da un file in formato CSV (comma-separated values), importarli da un database e selezionare una fonte dati già precedentemente caricata dall'utente nell'archivio di SINS.

## 4.1.1 Importare la fonte dati da un file CSV

La prima scheda, già attiva in modo predefinito, ha lo scopo di importare la fonte dati da rappresentare da un file in formato CSV. Dopo aver inserito il nome che si intende dare alla fonte dati, sarà necessario selezionare se l'importazione avverrà da un file locale, o tramite un indirizzo web.

In base alla scelta compiuta potremo cliccare sul bottone "Seleziona il file da importare (.csv)" per caricare la fonte dati da un file locale, oppure inserire l'indirizzo web nell'apposito campo URL.

A questo punto non resta che selezionare il carattere usato come separatore di colonne nel file CSV e il sistema di riferimento tra Geografico (lat, lon) e Gauss Boaga (x, y).

Una volta selezionati e/o configurati correttamente tutti i campi obbligatori, segnalati dalla presenza del simbolo asterisco (\*) comparirà, colorandosi, il tasto conferma.

Al clic su "Conferma", verranno mostrati nella sezione destra della schermata dei box dove sarà possibile mappare i dati importati presenti nel file CSV. In particolare questi vengono divisi tra:

- campi obbligatori: ID, Descrizione, GB EST (o LONGITUDINE, in base al sistema di coordinate scelto) e GB NORD (o LATITUDINE, in base al sistema di coordinate scelto) selezionabili tramite dei menù a tendina. Se non vengono valorizzati tutti i campi obbligatori non sarà possibile proseguire con la creazione della mappa.
- campi facoltativi: tutti i campi presenti nel file meno quelli selezionati come obbligatori. I campi facoltativi sono selezionabili tramite checkbox, sia individualmente che collettivamente.

Una volta confermata l'associazione dei campi tramite un clic sull'apposito bottone, sarà quindi possibile proseguire verso il prossimo step, segnalato dal bottone verde, adesso attivo, "Vai al prossimo step".

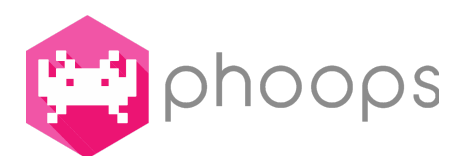

#### 4.1.2 Importare la fonte dati da un database

Selezionando la seconda scheda, "Importa da un database" è possibile importare la fonte dati direttamente da una base dati. Per poter proseguire con l'importazione è necessario inserire il nome che si vuol dare alla fonte dati, la tipologia del database da cui si vogliono importare gli stessi (in particolare tra Postgresql e DB2), hostname, il nome del database, il nome della tabella, l'utente (definito utente connessione), la password relativa all'utente (definita password connessione) e il sistema di riferimento tra Geografico(lat, lon) e Gauss Boaga(x, y). Opzionalmente potrà essere specificata anche la porta di connessione.

Una volta selezionati e/o configurati correttamente tutti i campi obbligatori, segnalati dalla presenza del simbolo asterisco (\*) comparirà, colorandosi, il tasto conferma.

Al clic su "Conferma", compariranno nella sezione destra della schermata dei box dove sarà possibile effettuare la mappatura vera e propria dei i campi importati presenti nella tabella del database. In particolare questi vengono divisi tra i campi obbligatori per poter proseguire con l'importazione, (ID, Descrizione, GB EST e GB NORD) selezionabili tramite dei menù a tendina, tutti gli altri campi presenti, selezionabili tramite checkbox.

Una volta confermati correttamente tramite un clic sull'apposito bottone, sarà quindi possibile proseguire verso il prossimo step, segnalato dal bottone verde, adesso attivo, "Vai al prossimo step".

#### 4.1.3 Selezionare una fonte dati tra quelle già presenti in SINS

Selezionando la terza scheda, "Seleziona Fonte Dati" è possibile scegliere la fonte dati direttamente da una lista di inserimenti già effettuati dall'utente all'interno dell'applicativo SINS. Per effettuare la selezione è sufficiente cliccare sulla riga relativa alla fonte dati che si vuole importare, per far "accendere", rendendolo cliccabile, il tasto "conferma", e subito dopo il bottone verde in basso a destra "Vai al prossimo step" per proseguire nella creazione guidata di una mappa.

#### 4.2 Inserimento e configurazione dei livelli informativi da rappresentare

Una volta caricata correttamente una fonte dati, sarà possibile creare i livelli informativi che si vogliono rappresentare sulla mappa.

Per definire un nuovo livello informativo sarà necessario scegliere il nome del livello, il colore, le dimensioni e l'icona con la quale lo si vuole rappresentare sulla mappa. La fonte dati associata viene automaticamente segnalata dal sistema come quella appena inserita nello step precedente.

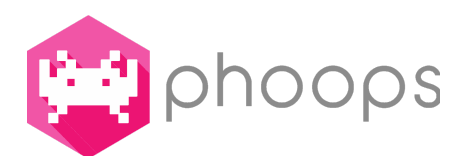

In basso nella parte destra dello schermo potremo visualizzare un'anteprima statica del livello per renderci conto di come lo vedremo sulla mappa.

La configurazione della voce "Opzioni avanzate", non necessaria per proseguire con la pubblicazione della mappa, è da intendersi per quegli utenti esperti che vogliano specificare una condizione di selezione (diversa da true, che viene selezionata come opzione predefinita e associa al livello informativo tutti gli elementi della fonte dati) e/o scegliere di abilitare il clustering.

Una volta impostati correttamente aspetto e struttura del livello informativo, sarà possibile aggiungere quest'ultimo alla mappa tramite l'apposito bottone, ora attivo, "Aggiungi Livello".

Una volta effettuata questa operazione, nella parte destra dello schermo sarà possibile visualizzare tutti i livelli creati aggiunti alla mappa.

A questo punto l'utente potrà scegliere se ripetere le operazioni necessarie per aggiungere un nuovo livello, eliminare uno dei livelli appena creati oppure salvare il proprio lavoro cliccando sul bottone "Salva" proprio sotto i livelli creati già aggiunti.

Da notare che per proseguire correttamente cliccando sul bottone "Vai al prossimo step", dovrà essere stato inserito, e successivamente salvato, almeno un livello.

#### 4.3 Definizione della legenda e generazione della mappa

Inseriti tutti i livelli informativi che si desidera rappresentare si raggiunge quindi il terzo step, in cui è possibile definire le proprietà, la legenda e le informazioni di dettaglio relative ai livelli mostrati.

Per cominciare il processo per la generazione della mappa è necessario inserire il nome della mappa nell'apposito campo e, successivamente, selezionare gli strumenti che si vogliono rendere disponibili durante la consultazione della mappa stessa (Pannello di routing, StreetView e WMS Explorer). Correttamente terminata la configurazione di questa sezione è necessario cliccare sul bottone "Crea Legenda". Questa operazione farà comparire la sezione "Definizione della legenda", dove sarà possibile personalizzare in maniera più approfondita la legenda.

La legenda mostra, sotto una categoria predefinita rinominabile tramite il relativo tasto modifica, i livelli informativi precedentemente aggiunti alla mappa.

Cliccando sul tasto modifica associato al livello di riferimento, uno per ogni livello precedentemente inserito, si aprirà, in una nuova finestra, un pannello necessario alla configurazione dei dati e le info relative al livello selezionato.

#### **4.3.1** Modifica i dati e il pannello info del layer

Nel pannello "Modifica i dati e il pannello info del layer", è necessario assegnare un nome visualizzabile nella legenda. Il campo "livello associato", prepopolato dal sistema, mostra il

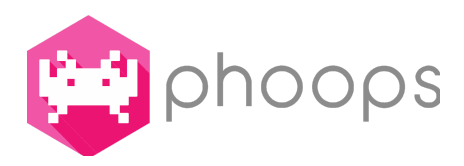

nome del livello qui saranno associate le informazioni, tramite la checkbox "Attivato di default" sarà invece possibile scegliere se la visualizzazione dei livelli dovrà essere automatica o se invece sarà necessario cliccare sul layer nella legenda. Nella sezione in basso a sinistra sarà possibile creare, una ad una, le righe che formeranno il contenuto del pannello di info.

Per aggiungere una riga è necessario scegliere un campo di riferimento dal menu a tendina, sarà possibile aggiungere una descrizione e abilitare l'opzione "con Ricerca".

Abilitando l'opzione con ricerca sarà possibile cercare il valore della riga nella mappa di Tolomeo.

Una volta aggiunte le righe desiderate cliccando sul bottone "Salva" le modifiche vengono memorizzate ed è possibile tornare alla vista precedente.

Tornati alla schermata precedente, dopo aver popolato il pannello info di ogni layer possiamo procedere alle Generazione automatica della mappa cliccando sull'apposito bottone verde "Genera la mappa".

### 4.4 Validazione finale del processo

Completando con successo tutti gli step si giunge alla quarta ed ultima schermata della modalità di creazione guidata di una mappa, la validazione finale del processo.

In questa vista sarà possibile prendere atto dell'esito di tutto il procedimento, e tramite i bottoni presenti, visualizzare la mappa appena generata, ricavare il codice di embed e ritornare alla home page dell'applicativo SINS.

E' importante considerare che ciò che viene generato tramite wizard entra a tutti gli effetti a far parte della banca dati di SINS. Così, dopo creato una fonte dati, aggiunto due livelli informativi e generato una mappa tramite wizard, la fonte dati, il livelli informativi e la nuova mappa saranno visibili e gestibili dalle apposite sezioni di SINS.

Di conseguenza, se il processo di wizard si dovesse interrompere dopo la creazione della fonte dati (ad esempio a causa di un problema con la sessione ARPA) , basterà tornare al wizard, selezionare al primo step la fonte dati appena creata (tramite il tab "Seleziona fonte dati") e passare direttamente allo step successivo.

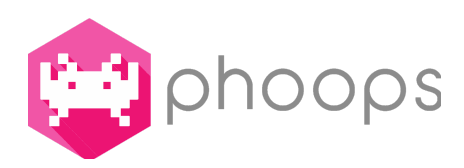

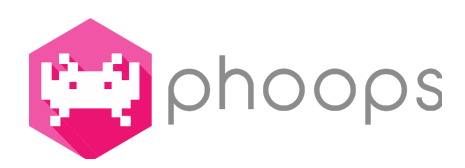